# SAMPLER ON E

# **OPERATION MANUAL**

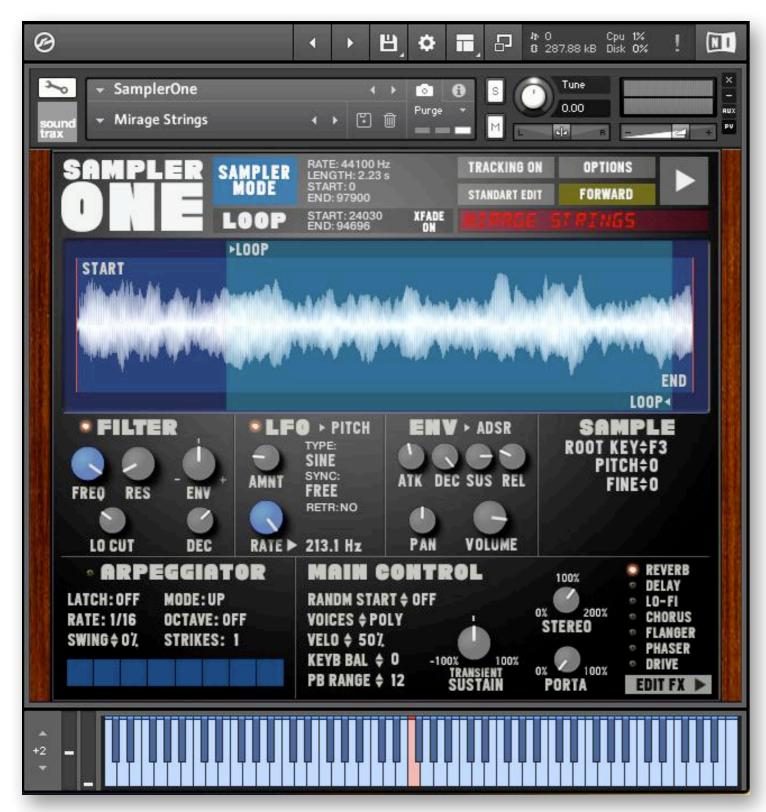

### Thanks for purchasing Sampler One!

Sampler One is the perfect tool to quickly create high quality sample based instruments, beats or loops based on one single audio file per instance, using one velocity zone and one loop while having exceptional further sound design options.

You can use **Sampler One** like an early 90s hardware sampler - but with a really fast and enhanced workflow, much better sync options and sonic flexibility, thanks to features like **Drag+Drop** sample import, auto pitch detection, **TM-Pro** time-stretch mode, amazing onboard effects and a clean user interface.

Don't expect to create multi-layered realistic acoustic instruments- there are other Kontakt libraries that can do this much better - But if you like the workflow and the cool sound of vintage samplers, you will definitely love **Sampler One**.

# CONTENT

- 1. Installation
- 2. Quick Start
- 3. Drag & Drop Sample Import
- 4. Import Options
- 5. Signal Flow
- 6. Sample Controls
- 7. Sampler / TM Pro Mode
- 8. Single Edit Mode
- 9. Filter, LFOs, Envelopes
- 10. FX Panel
- 11. Snapshots
- 12. Tips, Tricks,
- 13. Limitations
- 14. Acknowledgements

# 1 INSTALLATION

Sampler One requires a full version of Kontakt 6.2.2 or later. Kontakt Player is not supported.

Unzip the downloaded file and copy the SAMPLER ONE folder to your favoured disk location. You shouldn't move or rename the files and folders inside the SAMPLER ONE folder except for the snapshots.

Copy the 'SamplerOne' snapshot folder to the following location:

MacOs: mac HD:/Users/<your username>/Documents/Native Instruments/User Content/Kontakt/SamplerOne/

WIN: C:\Users\<your username>\Documents\Native Instruments\User Content\ Kontakt\SamplerOne\

# **2 QUICK START**

Start by loading some of the **snapshots**, check out different sounds and the main controls: You can adjust the START, END and LOOP points of a sample by moving/dragging their handles, change the PITCH. When in TM-PRO MODE, you can also change the SPEED and FORMANTs of a sample.

Load your own samples with **Drag and Drop** from any location of your operating system.

**Finding smooth loop points** is really quick and easy: start with SAMPLER MODE and turn XFADE on. Make sure, that your sample has an appropriate length (due to the lack of a visual zoom, samples with a length over 10 seconds might be difficult to loop) and be aware that there is no sample trim function in SAMPLER ONE.

You might notice that >LOOP (loop start point) works a little bit different than on most other samplers: When you move >LOOP, the **whole** loop will move, not only the loop start.

Quickly turn on/off the **FX** by clicking on their names. If you need some effects editing, access the FX page by clicking on **EDIT FX** at the right bottom.

**Exporting** audio files from a DAW and **re-importing** these into SAMPLER ONE works really great. If your file is already chopped precisely (for example to the length of 1 Bar), you can do instant time edits in TM-PRO. Just switch to SYNC TEMPO and dial on the SPEED knob: At 1/1, your sound will play at the original tempo, at 2/1 in half speed and at 1/2 in double speed. Or, in SYNC FREE you can automate the speed and bring it from 100% (original) to 1% (super slow) to create a nice stop effect.

Most parameters (in fact all except for the menus) can be mapped to external **midi controllers** and can be automated in any DAW (just right click on a knob or value edit, choose LEARN MIDI CC# AUTOMATION and move your external controller.)

Save your newly created instrument as a snapshot. All sample and FX settings and the sample path will be saved.

# 3 DRAG + DROP SAMPLE IMPORT

To import a new sample, simply **drag + drop** the file from any disk location onto the interface. If there is already an audio file in memory, a new drag + drop action will replace the older audio.

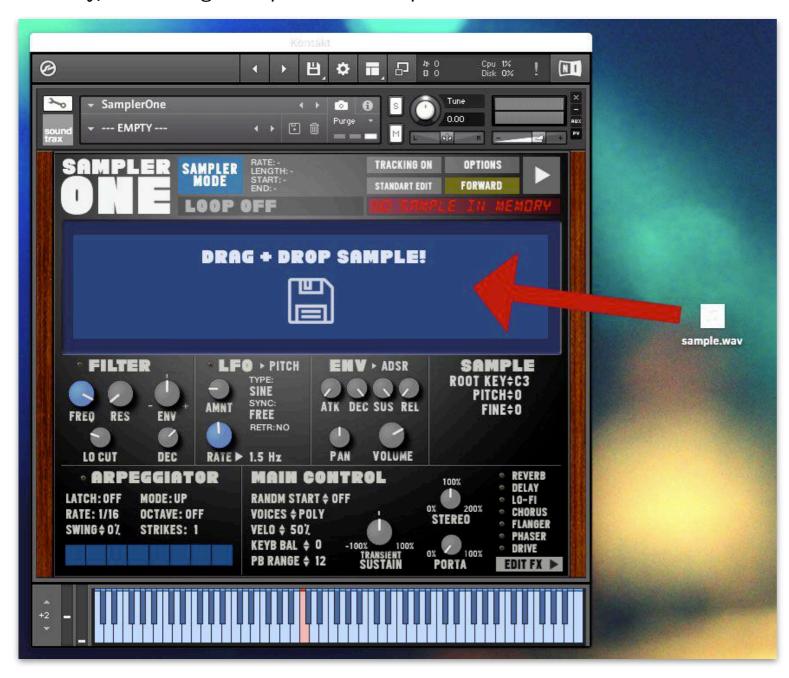

Which Audio Formats can be imported?

**WAV, AIF, NCW, REX** (at all lengths and sampling rates).

Anything from 1KHz to 96 KHz in **MONO** or **STEREO** will work.

It is **not** possible to import **mp3**, **OGG**, **FLAC** formats.

Be aware that Kontakt has some problems with certain higher **bit rates:** 

**64 bit float** AIF+WAV wont work at all.

**32 bit float** AIF files created by some programs (like Cubase) also won't work.

Import a sample via Drag+Drop from the desktop into Sampler One

After a successful import, you will see the **waveform** of the sample in the main display, its file name in the **LED display**, along with some basic **info** about the sample rate, sample length and start and end points.

If there are loop points written in the audio file, Sampler One will recognise these and will use these points.

After a successful audio import, you will see the **waveform** of the sample in the main display, its file name in the **LED display**, along with some basic **info** about the sample rate, sample length and start and end points.

Loop points that are pre-written in the audio file will be ignored by Sampler One.

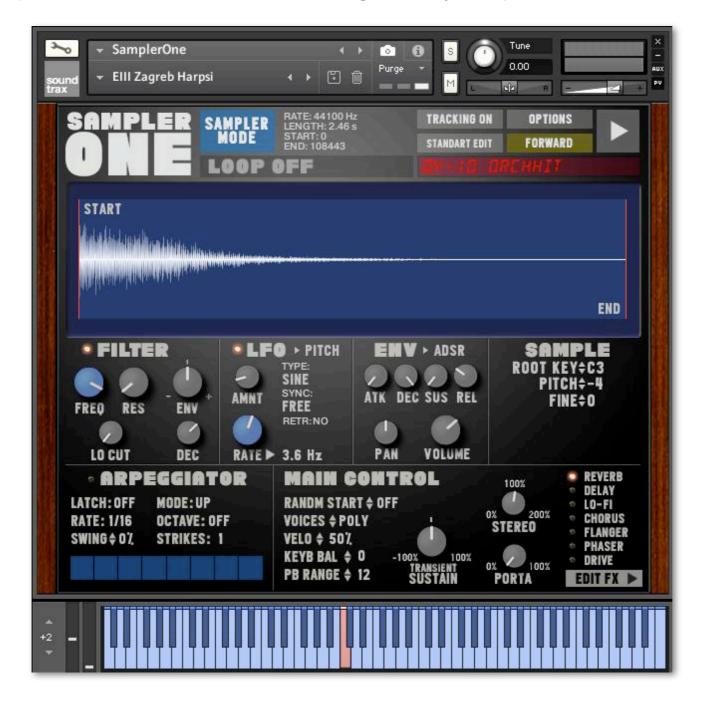

By default, the sample will be laid out automatically over the whole key range from C-2 to G8 (with a full velocity range from 0 to 127).

The playable audio range is coloured in blue and the detected root key is in red on the Kontakt keyboard.

### **4 IMPORT OPTIONS**

During import **Sampler One** automatically checks if the audio file contains melodic / tonal elements or if it is a percussive / drum sample. If it finds tonal elements, it will set the **root key** and also adjust the **fine tuning**. If it's a drum sample, it will set its root key to C3 and won't do any fine tuning.

It will also check the overall loudness and will adjust the internal volume (can be turned off too).

Usually pitch detection works really well for most audio files - but there may be also cases where the system doesn't work as expected. Sometimes the tonal detection has difficulties with lower bass frequencies or when there are some melodic bits in percussive samples, the sample might be wrongly detected as a tonal sample.

If you get wrong detection results with certain audio files, simply disable the auto-detection in **OPTIONS**, re-import the sample and tune by ear with **PITCH** and **FINE** after import (just like in the good old days of sampling)!

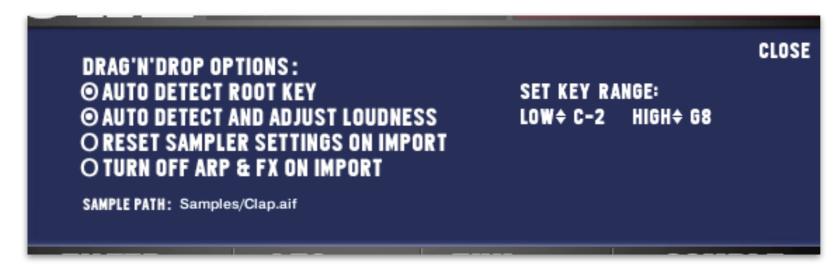

OPTIONS panel with several Drag+Drop import options and KEY RANGE settings

### **KEY RANGE**

Limit the key range of the instrument if you want to stack or combine multiple instances of the SAMPLER ONE (for example for drum kit multis or keyboard split sounds).

In-Range keys are always blue, Out-of-Range keys will have no colour on Kontakt's virtual keyboard.

### **SAMPLE PATH**

It is possible to edit sample paths here. If you want to move a sample to a different disk location, you can type in the new location and save the snapshot. When re-loading the snapshot, Sampler One will look for the audio file at the edited and saved location.

By default, a snapshot will always save the sample path as an **absolute path** (it begins with a "/") - if you want to exchange snapshots with other users or use snapshots on multiple computers, you can change the sample path (in OPTIONS) to **relative** (Relative means the relative location to the location of the "SamplerOne.nki") And don't forget to re-save the snapshot!

Let's assume that your "Sample.wav" is in the "Samples" folder, which is a sub-folder of the "SamplerOne" folder on a disk called "Disk":

Then the **absolute** Sample Path would be: //olumes/Disk/SamplerOne/Samples/Sample.wav

If you want to change this into a **relative** Sample Path, it must be: **Samples/Sample.wav** 

# **5 SIGNAL FLOW**

The internal signal flow in detail:

Sample > Volume > Filter/LFO > Lo-Fi > Transient > Drive > Flanger > Phaser > Chorus > Reverb > Delay > Stereo & Panning

SAMPLER ONE's effects are all Insert FX. If you pan a sound with added FX to one side of the stereo field, the FX signal will be panned to the same side (and there won't be any FX signal on the other side). This allows more radical sound tweaks compared to an instrument containing send FX.

# **6 SAMPLE CONTROLS**

To change the **START**, **END** and **LOOP** points, drag their respective handles in the **waveform display** horizontally.

MODE SWITCH sets the sample engine to the classic SAMPLER MODE or time-stretching TM PRO MODE

**SAMPLE INFO** shows the sampling rate, length and start/ end points of the sample

the **LOOP** switch turns **LOOP** mode on or off. **LOOP INFO** shows the current loop start and end point in samples.

**XFADE** crossfades the loop points (Only available in **SAMPLER MODE**). The loop-**XFADE** length is auto-calculated during import of a new sample and can't be edited.

**TRACKING** determines if the sample can be played chromatically (**ON**) or at a constant pitch (**OFF**) over the keyboard

**OPTIONS** sample import options and key range settings

**PLAY:** click on the ">" button to quickly check the current sample (C3 at a velocity of 64).

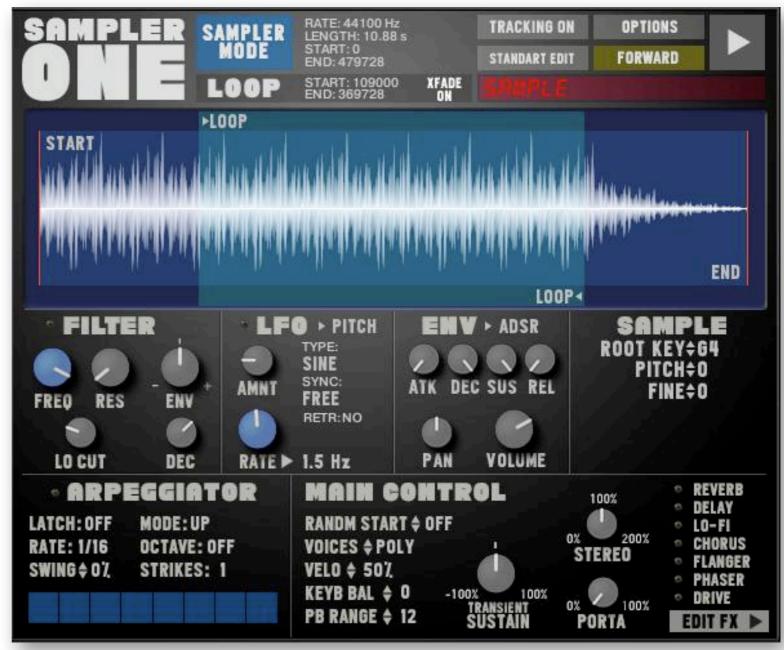

The main interface with waveform display and all sample parameters

### STANDARD / SINGLE KEY EDIT

if **SINGLE KEY EDIT** is active, some parameters (like Sample Start, Pitch, Pan, Hold ENV and Volume) can be set individually for each key.

The last played key is always the active key and will remember its settings.

### FORWARD / REVERSE

changes the play direction - END becomes START and START becomes END. This button doesn't work in real-time.

### **MAIN CONTROL**

**RANDM START** sets the percentage (0-100%) of the randomisation of the sample start in relation to the whole sample (edited START and END points have no influence)

Note that this parameter is set back to 0 on each new audio import.

**VOICES** can be set to MONO or POLY.

**VELO** sets the Velocity -> Volume Sensitivity in percent. 100% = biggest dynamic range, 0% = volume will be full at all velocities.

**KEYB BAL** Volume Balance (from -10 to +10) of the keyboard (-10 = louder left hand/bass notes, +10 = louder right hand notes)

PB RANGE Pitch Bend Range from 0 to 12 halftones.

**TRANSIENT SUSTAIN:** decreases / increases the transient sustain of a sample from -100 to 100 percent. Default: 0

**STEREO**: decreases / increases the stereo image of a sample, from 0 (Mono) to 100% (Original) to 200% (Super Wide). Be careful, higher stereo width settings can create phase incoherences. If in doubt, leave it at 100%.

**FX BUTTONS** on/off controls for Reverb, Delay, Lo-Fi, Chorus, Flanger, Phaser and Drive effects.

click on **EDIT FX** to access the FX panel.

### **ARPEGGIATOR**

click on the LED or the name to turn the ARPEGGIATOR on or off.

The Arp has a fixed amount of 16 velocity sensitive steps which can be edited. The arp works in tempo sync mode only.

# 7 SAMPLER MODE / TM-PRO MODE

**SAMPLER MODE** is the classic sample playback mode: Playing higher notes/pitches results in shorter sample lengths and lower notes in longer lengths.

In SAMPLER MODE, the START and LOOP points can be tweaked (and also automated) in **realtime** - without interruptions of the audio engine. If you need to find the right loop points of a sample, it is a good idea to use this first, and then (if needed) switch over to TM-PRO.

To sync a drum loop in SAMPLER MODE to a given DAW tempo:

- Import a drum loop (for example with a length of 1 Bar) into Sampler One
- Create a MIDI event over one bar in your DAW, loop it and hit play
- Adjust the PITCH and the FINE tuning in Sampler One to match the exact tempo of your DAW.

**TM-PRO MODE** is a time-stretch playback algorithm with advanced sync/tempo options. It keeps the same sample length across all notes. Depending on the material, it can sound great over a range of about an octave - but if the tonal range is too high, TM-PRO will introduce sonic artefacts or it can sound grainy.

Its SYNC can be set to FREE (SPEED range from 1% to 800%) or to TEMPO (SPEED range from 12 Bars to 1/16). It is also possible to adjust the FORMANTS of the sample (from 25 to 400, default is 100)
SPEED and FORMANT can both be changed and automated in realtime.

To sync a drum loop in TM-PRO MODE to a given DAW tempo:

- Import a drum loop (for example with a the length of 1 Bar at any tempo) into Sampler One
- set SYNC to TEMPO and set the SPEED to 1/1.
- Create a MIDI event over one bar in your DAW, loop it and hit play
- you'll noticed that the loop is already perfectly synced to the tempo of the DAW no need for further adjustments.

TM-PRO MODE has a polyphonic voice limit of 8 voices.

### **8 SINGLE KEY EDIT**

If SINGLE KEY EDIT is active, the following sample parameters are highlighted in the GUI and can be set individually for each key:

- sample START
- ENV HOLD LENGTH
- PAN
- VOLUME
- PITCH
- FORMANT (TM-Pro Mode only)
- SPEED (TM-Pro Mode only)

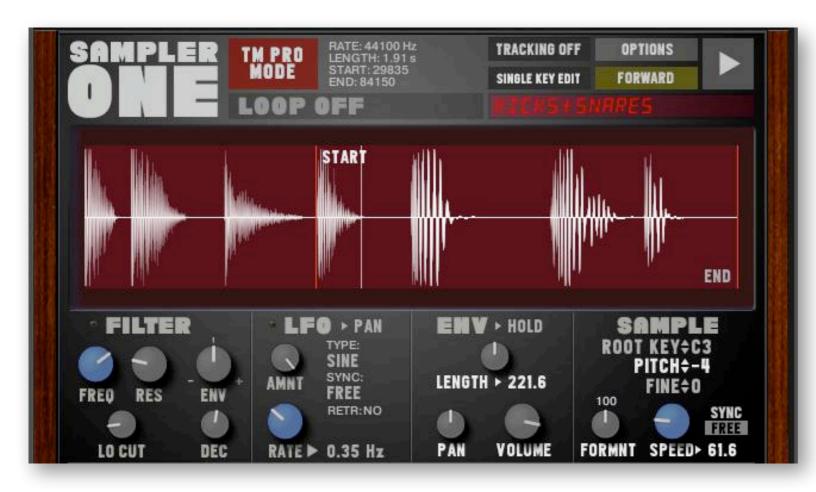

### Example:

Play a key (C1), release it, then turn PAN to the left - then play the next key (C#1) and and turn PAN to the right and change its START point. When you play C1 and then C#1, their panning will be different and the C#1 START will be different too.

The parameters you see are always those of the last played key.

You can switch back and forth between STANDARD EDIT and SINGLE KEY EDIT without loosing individual key settings. But when you change one of these parameters while in STANDARD EDIT, any individual key setting will be overwritten and lost.

Please note that instruments with individual settings for each key will only work monophonic! All parameters work globally for the whole NKI, so Kontakt will need a few microseconds between each keystroke to adjust to a changed setting. If, for example, two keys with different sample SPEEDs are played at the same time, Kontakt will play these two samples only at one SPEED setting.

# 9 FILTER, LFOs, ENVELOPES

FILTER and LFO can be turned on/off by clicking on their respective LED or its label.

The FILTER is a 12dB Low Pass Ladder filter in combination with a 12dB Hi Pass Ladder Filter (labeled LO CUT)

Change the LFO destination (PITCH, FILTER or PAN) by clicking on the current destination and choose a different one from the menu:

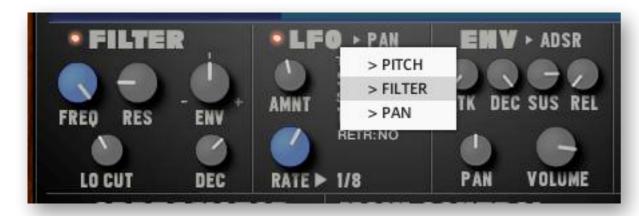

Note that FILTER LFO works only when the FILTER is active.

There are two envelopes available, the usual ADSR and plus a HOLD envelope.

Click on ADSR (then choose HOLD) to change the envelope mode.

If HOLD is chosen, the sample just needs a short MIDI note event to be triggered and will be played at the exact HOLD LENGTH (shown in Milliseconds).

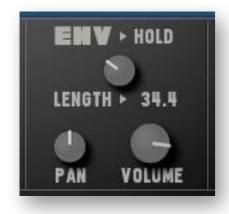

# **10 FX PANEL**

click on **EDIT FX** at the bottom right to access the FX edit panel containing a selection of stomp boxes along with the great K6 **Reverb** (with two modes: ROOM and HALL) and the Replika **Delay**. The Delay sync can run freely or can be tempo synced - click on TEMPO SYNC to change the sync mode. Click on a LED or a label of any effect to turn it on or off.

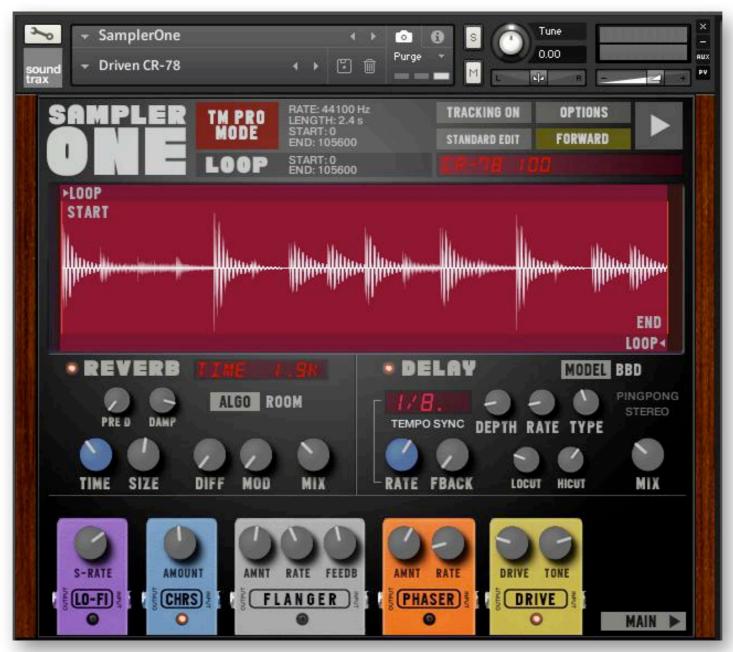

The FX edit panel of SAMPLER ONE

The speed parameters of the Flanger and the Phaser are free floating (not tempo synced). Click on **MAIN** to get back to the main sample control panel.

## 11 SNAPSHOTS

SAMPLER ONE's sound library is organised with snapshots: A snapshot will save all patch parameters and also the path of the imported audio file. They can even be put into folders and sub folders - but these must be created manually in your operating system. Snapshots won't save MIDI controller mappings - if you want to save these, you will have to save the NKI (save as "Patch only").

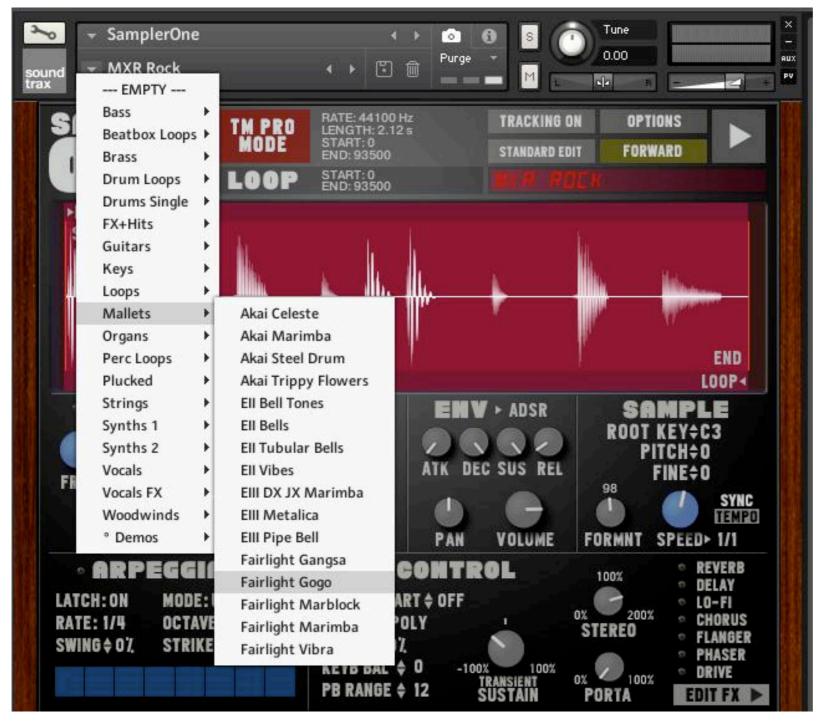

It is highly recommended to save and organise your own sounds as snapshots

too - there is no need to save every newly created patch when running SAMPLER ONE in a DAW (everything is saved with the DAW project itself), but if you want to use your own patches or instruments in another project too, you should save them as snapshots.

It is also a good idea to keep all your own (import-) audio files organised in one folder - for example in a dedicated sample folder inside the SamplerOne folder.

When you need to move a sample (used in a snapshot) to a different disk location, you can edit the sample path of a snapshot in OPTIONS and save the snapshot again with the new sample path.

loading a new snapshot

# 12 TIPS & TRICKS

**Useful Mouse Actions:** 

CNTRL (Mac) or CMD (WIN) click: resets a knob to its default value

holding **SHIFT** while **moving a knob**: finer parameter changes

ALT click on >LOOP moves START to the >LOOP position (and vice-versa)
ALT click on LOOP< moves END to the LOOP< position (and vice-versa)

Right-Click on any knob (or Start and Loop handles) to map them to an external midi controller.

### **NKS / Komplete Kontrol**

Although SamplerOne is not officially encoded for NI Komplete Kontrol, we found a workaround to make it work: Most of Sampler One's controls are pre-mapped and can be instantly used with NI Komplete Kontrol!

Note that some of Sampler One's control won't work properly in KK and were excluded from automation:

- Sample Mode
- Sample End point
- Loop, Loop Start and Length (when in TM Pro or in Reverse)

The easiest way to load a Sampler One snapshot is to drag + drop it into KK. Although the snapshots will also appear in the User section, it can be difficult to actually find them.

# 13 LIMITATIONS

### **ZOOM FUNCTION**

Sampler One's biggest limitation is the lack of a visual zoom - unfortunately there is just no way to script a zoom in Kontakt. This means, that any audio file over 10 seconds is rather difficult to edit. For some sounds this might not be a big issue, but others just won't work.

### **LACK OF A TRIM / CROP FUNCTION**

A really useful function in any vintage sampler is 'TRIM', which shortens the current sample to the length you actually need. Unfortunately that's impossible with Kontakt.

### **REALTIME LOOP EDITING (TM-PRO and REVERSE)**

When in TM-Pro or Reverse mode, realtime loop editing isn't possible (the audio engine stops when you change a loop point, so you will have to play the key again to check the loop.) As a workaround, loop points can be edited in SAMPLER MODE before switching back to TM-Pro.

### **MONO / STEREO WAVEFORM DISPLAY**

Kontakt's waveform display doesn't make a difference (and also can't tell the difference) between mono and stereo audio files - any imported audio file will just look like a mono file - which (at least for me) was never a big issue, but you should be aware of this.

# 14 ACKNOWLEGDEMENTS

### Thanks...

- to the mercyless beta testers Mono, Eric, Matthias and Frank
- to Justine Electra and Finja Schmidt for their vocals in the demo tracks
- to Glyn at LootAudio for his support, to Paul for his KK expertise
- and to all members of the Kontakt Script Forum for their invaluable help

Questions, suggestions, feature requests, bugs? please don't hesitate to send a mail to info@soundtrax.de

# **SAMPLER ONE** TECH SPECS

- Sample import via Drag & Drop (WAV, AIF, REX or NCW at any length/sampling rate)
- Optional auto Root Key and Pitch Detection on import
- Over 250 snapshots featuring a collection of famous vintage samples plus many newly recorded loops and samples
- Graphical waveform editing of Start, End and Loop points
- 2 Playback Modes (Classic Sampler and TM Pro)
- Options for Reverse sample playback and Key Tracking on/off
- Controls for Root Key, Pitch, Fine Tune, Formant Shift and Speed (in TM Pro Mode)
- 2 Edit Modes: Standart or Single Key Edit
- Random Sample Start control (in Forward playback only)
- Low and Hi Pass Filter (12dB Ladder),
- LFO (Filter, Pitch or Pan)
- 2 envelopes types (ADSR or Hold)
- 8 high quality effects:

Reverb (Modes: Room or Hall)

Replika Delay (Modes: Modern, BBD, Tape, Vintage or Diffuse)

Lo-Fi

Choral (Chorus)

Flair (Flanger)

Phasis (Phaser)

Van 51 (Drive)

Stereo Width

Transient Master Sustain

- Arpeggiator
- Adjustable Key Range

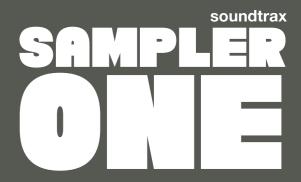